# **TransFollow Drive Getting Started**

**To make transport missions more efficient and predictable, Transfollow has developed TransFollow Drive as a handy, integrative app that enables you to exchange information in real time with your supply chain partners whilst on the road.**

Download the TransFollow Drive mobile apprilcation in the Google Playstore. The app is a free to use app, without any advertisements. When you have downloaded the app, you can get ready to start using the TransFollow Drive.

### **TransFollow Drive Account**

#### **Register to create an account**

Once you have opend the TransFollow Drive app, you can register your account. Click on 'register a new account' and fill in your name, email, password, phonenumber and the notification language. Accept the terms and conditiones and register your account.

#### **Creating account in the TransFollow Portal**

Accounts for TransFollow Drive can also be created in the TransFollow Portal, a desktop solution to create missions, eCMR and manage the transports. In Assets, the backoffice can create accounts for drivers and vehicles. The backoffice can communicate the credentials to login to the TransFollow Drive.

#### **Access Code**

TransFollow Drive offers a possibility to login and sign assigned eCMRs without an account. The Access code is a unique code your driver or your subcontractor can use to access transport information through TransFollow Drive.

### **eCMR**

The eCMR is the digital version of the freight document. The information on the consignor, place of pick-up and consignee, place of delivery, the goods, RTI's and all related information about the transport. The two missions during the transport are presented on the eCMR overviewscreen and detailscreen. Sign the eCMR upon pick up and delivery.

## **Missions**

A mission is the event of a loading at consignor or delivery at consignee. TransFollow Drive enables you to start the mission, register the arrval, start and end the loading. The next required action is always presented on the mission overview or detail screen.

Place an observation, modify the details or take a picture of the freight during the mission. The eCMR contains both the events of loading at consignor or delivery at consignee.

### **Menu**

To manage your applications, notifications and your profile, you click on the 'overflow menu' on the left side of the screen.

You can also start to create a freight document or start the signing process with a QR code.

On the next page, we present you the possibilities to set up your account and have the best possible user experience.

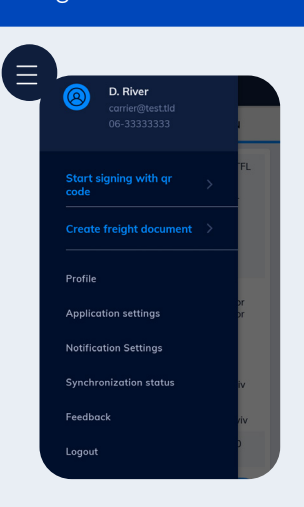

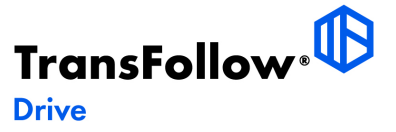

## **Profile TransFollow Drive**

In the profile presentation, the credits are indicated, the email address, the phone number, the installed version of the application and if the GPS tracking is enabled. This information can not be edited, except for the enabling of the GPS tracking.

#### **GPS Settings**

Allow TransFollow Drive to track the GPS coordinates and share this information with the supply chain partners.

To enable the GPS Settings, you first have to enable the GPS tracking in the Android settings. Next, you have to enable the GPS tracking on the Drive app. Go to management screen (under the tree lines on the left side) and click on 'Profile'. Click on the grey button to enable GPS tracking. When this is activated, the button with appear blue.

# **Application Settings**

#### **Set the prefered settings on the eCMR view screen.**

• **Expanded view:** View all the information on the eCMR in expanded sections. All information on the eCMR will be presented, or only presented when you click on expand for each section.

- **Show first reference:** Show the first reference on the transport and eCMR
- **Show order number:** Show the order number of the transport and eCMR

• **Show Sign with QR Code button:** Enable the driver to sign the eCMR with the use of the QR code.

#### **Location tracking**

The locations tracking settings are presented here. You can enable or disable them on 'Profile'.

- GPS is enabled
- Location permissions granted

### **Notification Settings**

As driver, you might want to be notified when certain actions are taken or when a situation changes for you and your transport missions.

Enable or disable receiving notification in an email or a notification on your device in the following situations:

- eCMR status changes
- New document permissions
- Document permissions withdrawn
- Attachment added to the document
- Document is transferred to another carrier

## **Language Settings**

TransFollow Drive uses the set language of the Android device. If you would like to change the language of the TransFollow Drive app, you have to change the language of you Android device in the settings of the device itself.

The language TransFollow Drive supports are: Czech, Danish, German, English, Spanish, French, Italian, Dutch, Polish, Portuguese, Romanian, Finnish, Swedish, Turkish and Greek.

**The TransFollow Drive Android App is available in the Google Playstore.** 

**For more information and, tutorials, downloads and instructions go to www.transfollow.org/support/drive/**

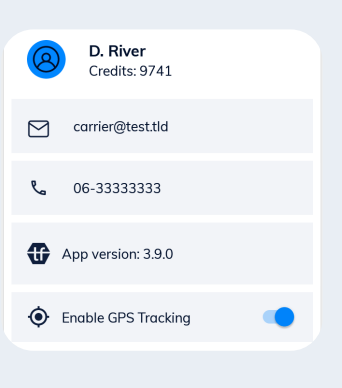

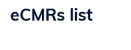

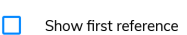

Expanded view

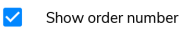

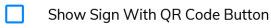

### **Location tracking**

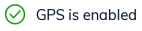

 $\odot$  Location permission granted

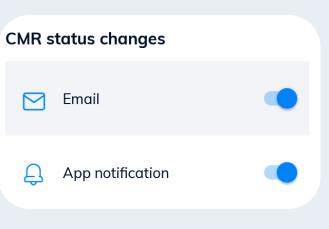

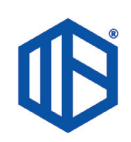